1. เข้าไปที่เว็บ http://www.osm.kmitl.ac.th/osm2020 (แนะนำให้ใช้ เบราว์เซอร์ Chrome ในการเปิดเท่านั้น)

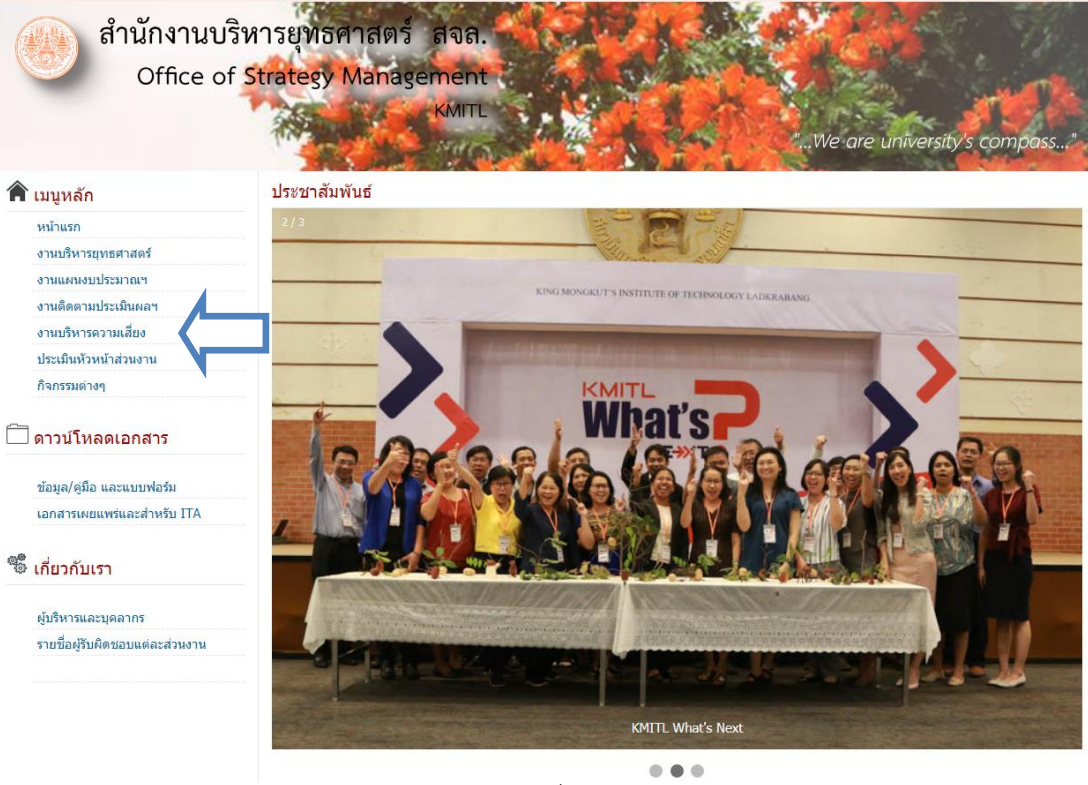

(ภาพที่ 1)

2.คลิกที่ตามลูกศร (ภาพที่1) เพื่อเข้าสู่เว็บไซต์งานบริหารความเสี่ยง เมื่อคลิกจะเข้าสู่เว็บไซต์งานบริหารความเสี่ยง(ภาพที่2)

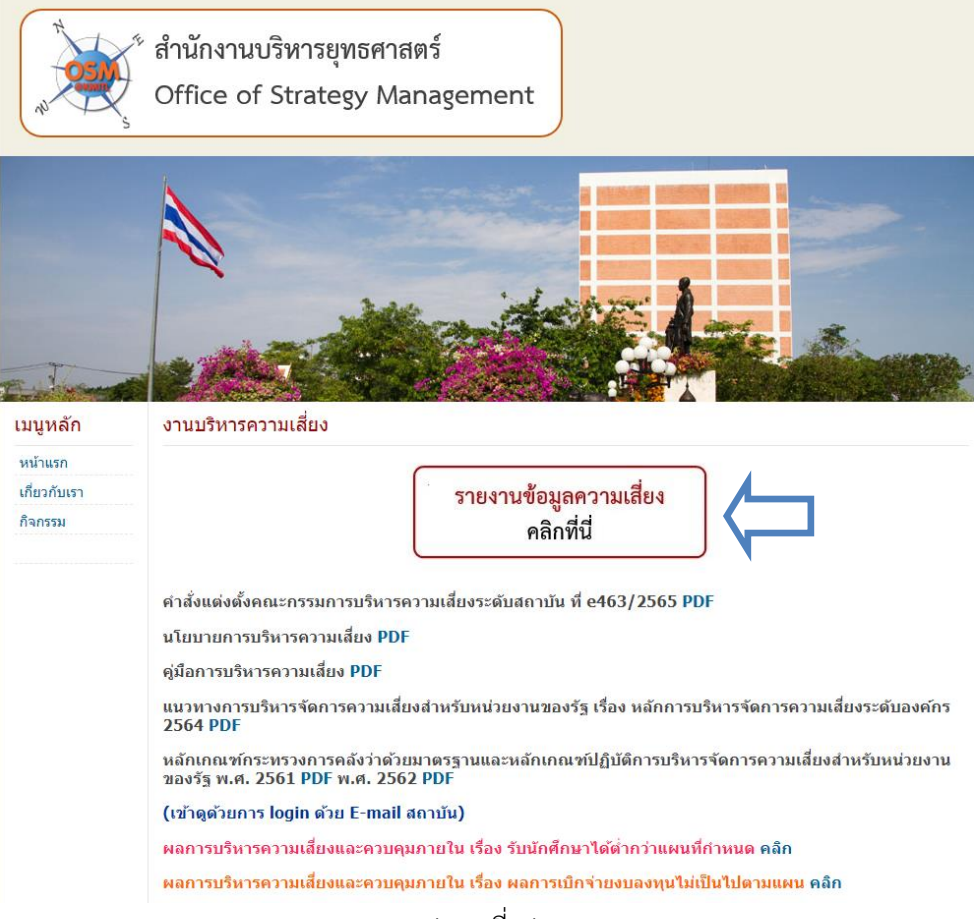

(ภาพที่ 2)

3. คลิกไปที่ปุ่มกรอกข้อมูลตามลูกศร (ภาพที่2) เมื่อคลิกแล้วจะปรากฏลิงค์เพื่อเข้าสู่แบบฟอร์มดังภาพที่ 3 ให้เลือก หน่วยงานของท่านเพื่อเริ่มต้นกรอกแบบฟอร์ม

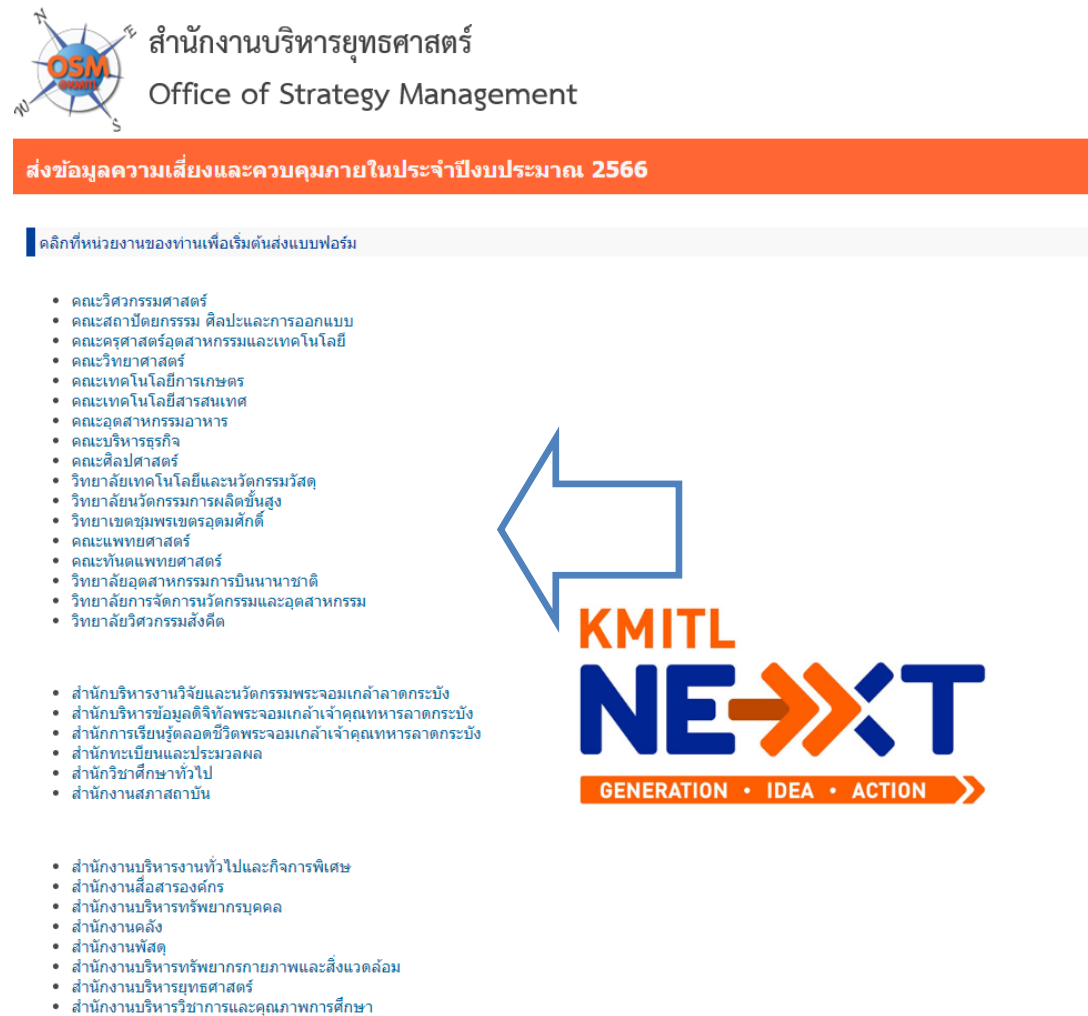

- 
- 

(ภาพที่ 3)

4. หลังจากที่คลิกแล้วจะปรากฏดังภาพที่ 4 "กรณีที่ยังไม่ได้ล็อคอินเข้าระบบ" ขอให้เข้าระบบด้วยบัญชี E-mail ของสถาบัน (Gen2)

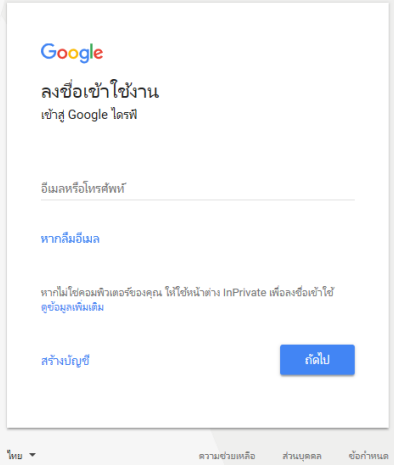

## 5. แบบฟอร์ม ERM-01 แสดงเหตุการณ์เสี่ยงที่มอบหมายให้แต่ล่ะส่วนงานดำเนินการ สามารถปรับรายละเอียดในช่องสี่เหลี่ยมสีแดงเพื่อปรับปรุงเนื้อหาให้สอดคล้องกับบริบทของแต่ล่ะส่วน งาน (ภาพที่ 4)

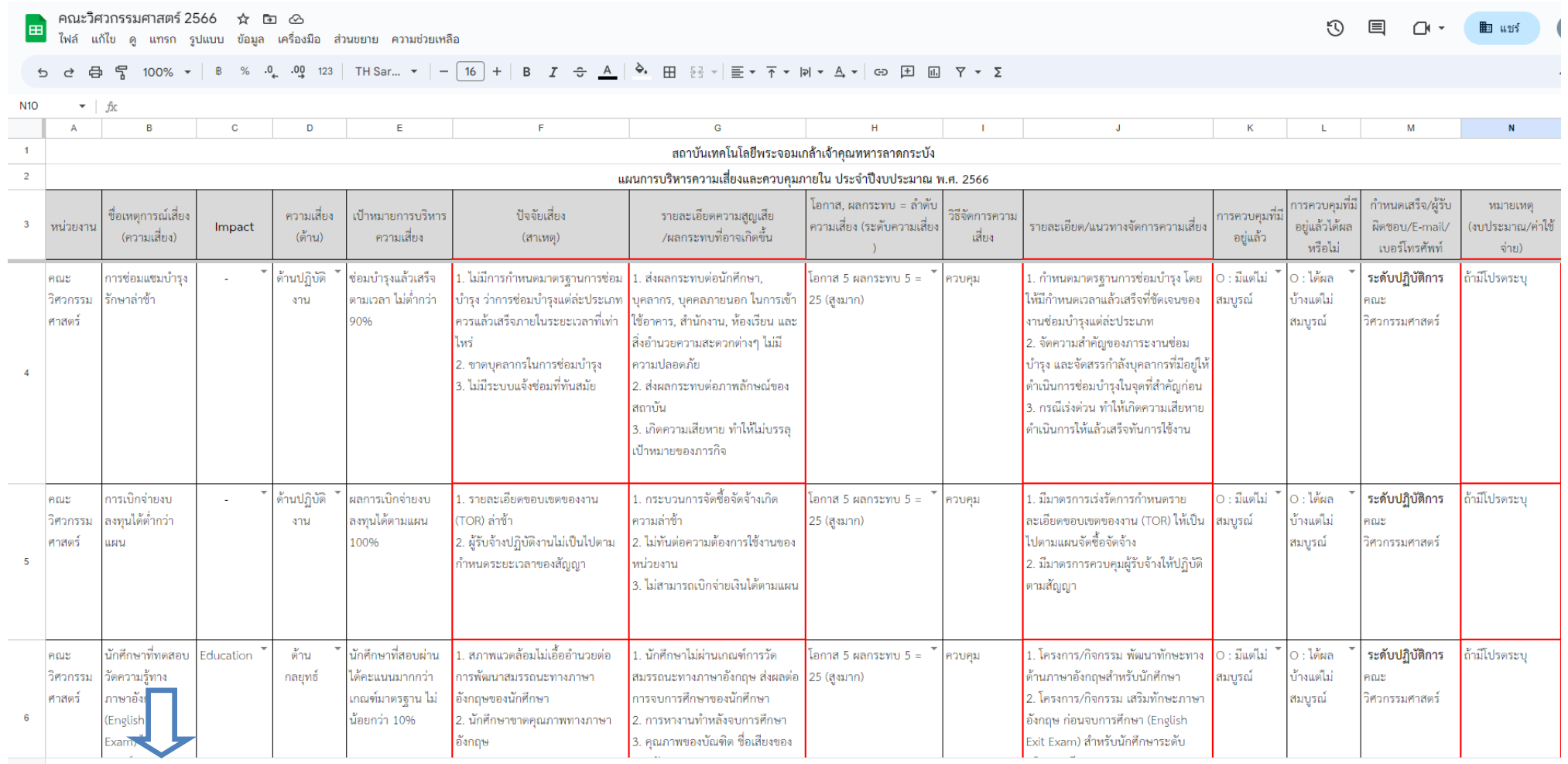

\_ERM-01 ▼ \_ หน่วยงานนำเสนอเหตุการณ์เสี่ยง ▼ \_ รับนักศึกษาใต้ต่ำกว่าแผนที่กำหนด (ถ้ามี) ▼ \_ เกณฑ์ประเมินความเสี่ยงของเหตุการณ์เสี่ยงที่นำเสนอ ▼

 $\leftrightarrow$  ahma

(ภาพที่ 4)

## **คำอธิบายการกรอกข้อมูล**

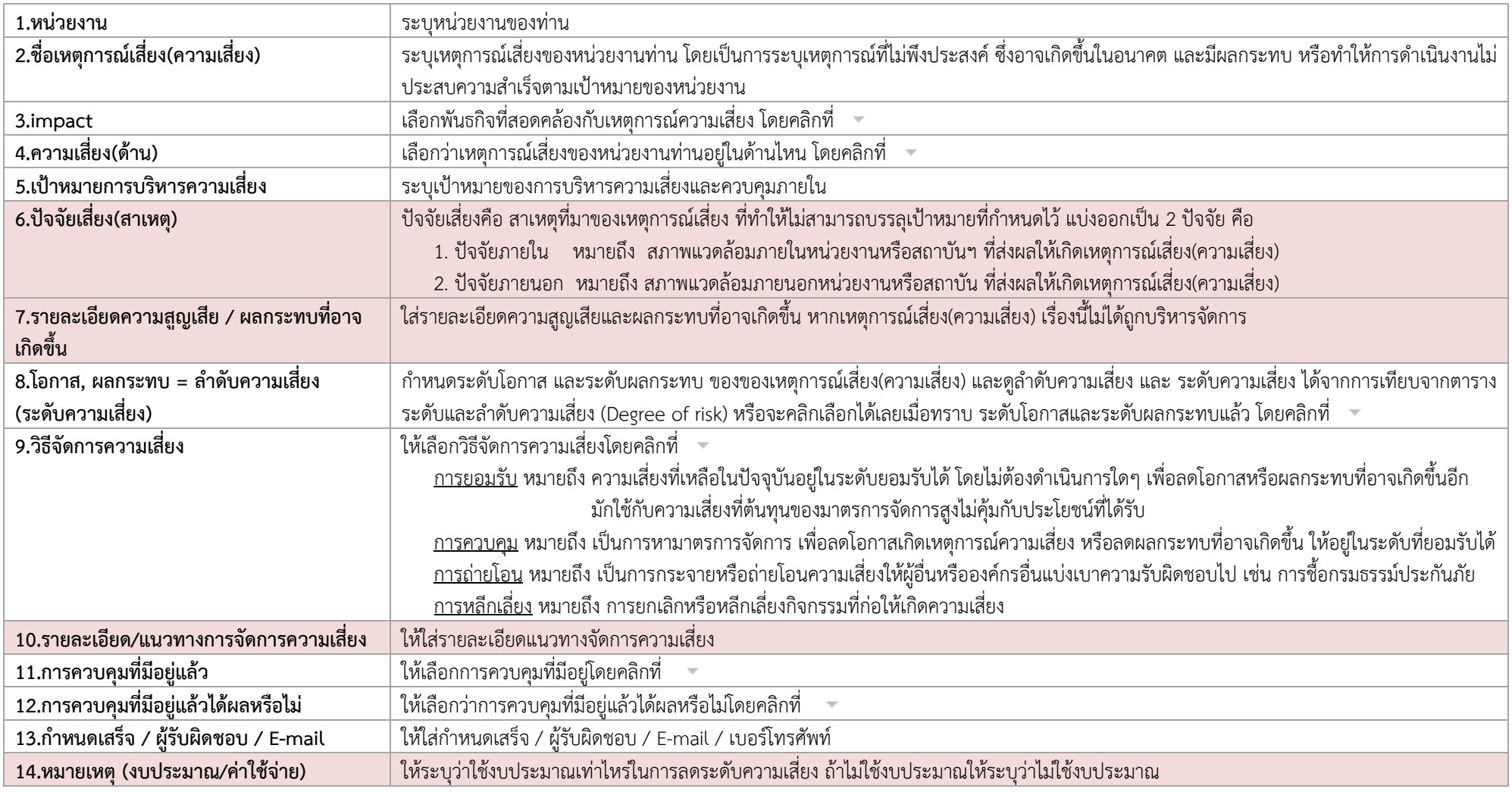

# **หมายเหตุ : ให้หน่วยงานเพิ่มข้อมูลในช่องสี่เหลี่ยมสีแดง**

# **ข้อควรระวัง**

- การกรอกข้อมูลความเสี่ยง Online ต้องมั่นใจว่ามีการต่ออินเตอร์เน็ตอยู่ตลอดเวลาไม่เช่นนั้นระบบจะไม่ทำการบันทึก ข้อมูล (ตรวจสอบเครือข่ายการใช้งานได้ที่เว็บไซต์ www.google.com ) โดยระบบจะทำการบันทึกข้อมูลให้อัตโนมัติ เมื่อกรอกข้อมูลลงในตารางเป็นที่เรียบร้อย

# **ข้อแนะนำ**

- ให้ใช้ เบราว์เซอร์ Chrome ในการกรอกข้อมูล ดาวน์โหลดได้ที่ www.google.com/intl/th/chrome/browser/
- วิธีการขึ้นบรรทัดใหม่เพื่อขึ้นหัวข้อดังภาพที่ 6 ให้กด Alt+Enter

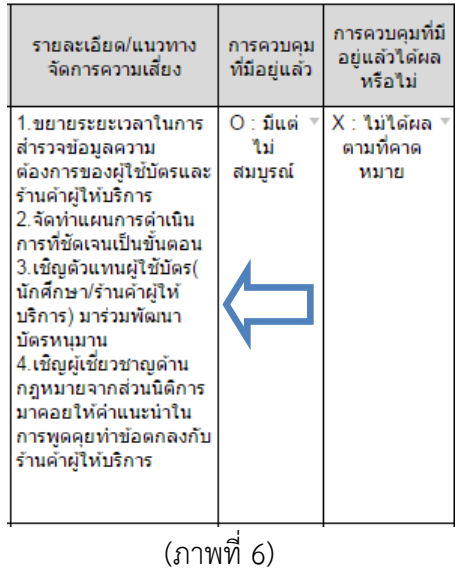

#### **หมายเหตุ**

- กรณีมีปัญหาการใช้งาน สอบถามข้อมูลเพิ่มเติม ขอไฟล์ข้อมูล (Excel, PDF) สามารถติดต่อสอบถามได้ที่ คุณอรรถพล คำเสนาะ โทร 2124, 086-177-5744, Line ID : Kengmanny